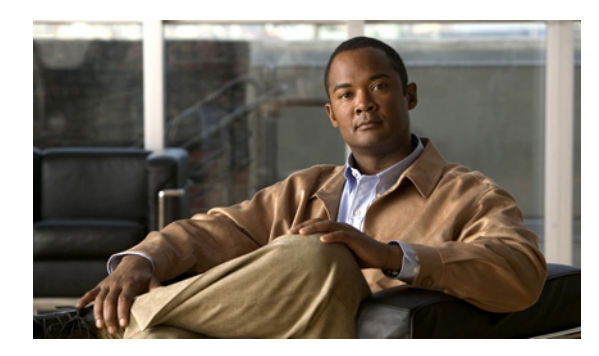

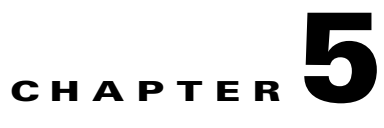

# **Managing the Remote Cable MSO Links Solution**

**Revised: November 8, 2010, OL-21073-02**

## **Introduction**

This chapter describes the three monitoring mechanisms that you can use to monitor the traffic optimization on remote links solution:

- **•** p3vlink command line utility (CLU)
- **•** SCE command line interface (CLI)
- **•** Reporter tool virtual links report template group

# **Virtual Links Names**

Each virtual link represents a single interface on the CMTS device and the virtual link name comprises the CMTS device name and the interface name. The virtual links are named according to the following naming convention:

<Device name>\_<Interface name>

- <Device name>—This portion of the name is set when configuring the CMTS in the vlink.cfg configuration file.
- <Interface name>—This portion of the name identifies the specific CMTS interface including the direction and the interface index. This information is how the CMTS describes the interface internally and is retrieved from the CMTS device using SNMP.
	- **–** The direction portion of the virtual link name indicates the virtual link direction. This can be *upstream* or *downstream*.
	- **–** The interface index indicates the specific interface on the CMTS of the virtual link.

The following is an example virtual link name for a CMTS device named Device-1:

Device-1\_CMTS1/0-upstream 1

If a downstream virtual link contains two channels, then the virtual link names are displayed as:

<Device name>\_<Interface name>-L<index of the primary channel>

or

<Device name>\_<Interface name>-W

# **Monitoring Using the p3vlink Utility**

The **p3vlink** utility provides the ability to show virtual link configurations and metrics related to the virtual links. The command format is:

**p3vlink** *OPERATION [OPTIONS]*

[Table 5-1](#page-1-0) and [Table 5-2](#page-2-0) lists the **p3vlink** operations and options.

<span id="page-1-0"></span>*Table 5-1 p3vlink Operations*

| <b>Operation</b>  | <b>Description</b>                                                                                                    | <b>Notes</b>                                                                                                    |
|-------------------|----------------------------------------------------------------------------------------------------|----------------------------------------------------------------------------------------------------|
| --show            | Displays the current general configuration, CMTS device list,<br>and CMTS device information.                                                                                                    |                                                                                                    |
| --show-device     | Displays general configuration of the specified CMTS device<br>that is known to the VLM.                                                                                                    |                                                                                                    |
|                   | To specify the CMTS device, use the -d option.                                                                                                    |                                                                                                    |
|                   | To show all the links related to the CMTS device, specify the<br>--detail option.                                                                                                    |                                                                                                    |
| --resync          | This command gets all the SCE virtual link configurations and<br>sends it to the SCE, SCE-Sniffer DHCP LEG, and CM.                                                                                                    | This is a nonblocking command.<br>Query operation and synchronization<br>operation is activated in the<br>background. |
|                   | To specify the SCE, use the option -n SCE_NAME.                                                                                                    |                                                                                                    |
|                   | To specify a collection manager, use the option -n CM_NAME.<br>In this case, the VLM gets all the SCE virtual links that are<br>related to the specified collection manager and sends the data to<br>the collection manager. |                                                                                                    |
| --resync-all      | For each SCE, this command gets all the SCE virtual link<br>configurations and sends them to the SCE, SCE-Sniffer DHCP<br>LEG, and collection manager.                                                                       | This is a nonblocking command.<br>Query operation and synchronization<br>operation is activated in the<br>background. |
| --start-query     | Start the on demand query operation (and the CMTS device<br>synchronization operation) for one CMTS device or more<br>separated by ",".                                                                                      | This is a nonblocking command.<br>Query operation and synchronization<br>operation is activated in the                |
|                   | To specify the CMTS device to be queried, use the option -d<br><device name="">.</device>                                                                                                    | background.                                                                                                    |
| --show-vlinks     | Shows the virtual links and virtual link indexes related to the<br>specified SCE.                                                                                                    |                                                                                                    |
|                   | Use the option -n <sce name=""> to specify the SCE.</sce>                                                                                                    |                                                                                                    |
|                   | (Optional) To specify the prefix of the virtual links that you want<br>this command to show, use the option --prefix= <vlink prefix="">.</vlink>                                                                             |                                                                                                    |
| --show-vlink-data | Shows all the data related to the specified link.                                                                                                    |                                                                                                    |
|                   | To specify the vlink, use the one of the following options:                                                                                                    |                                                                                                    |
|                   | --vlink-name= <name> or</name>                                                                                                    |                                                                                                    |
|                   | --vlink-id= <id>, --ne-name, and --direction</id>                                                                                                    |                                                                                                    |

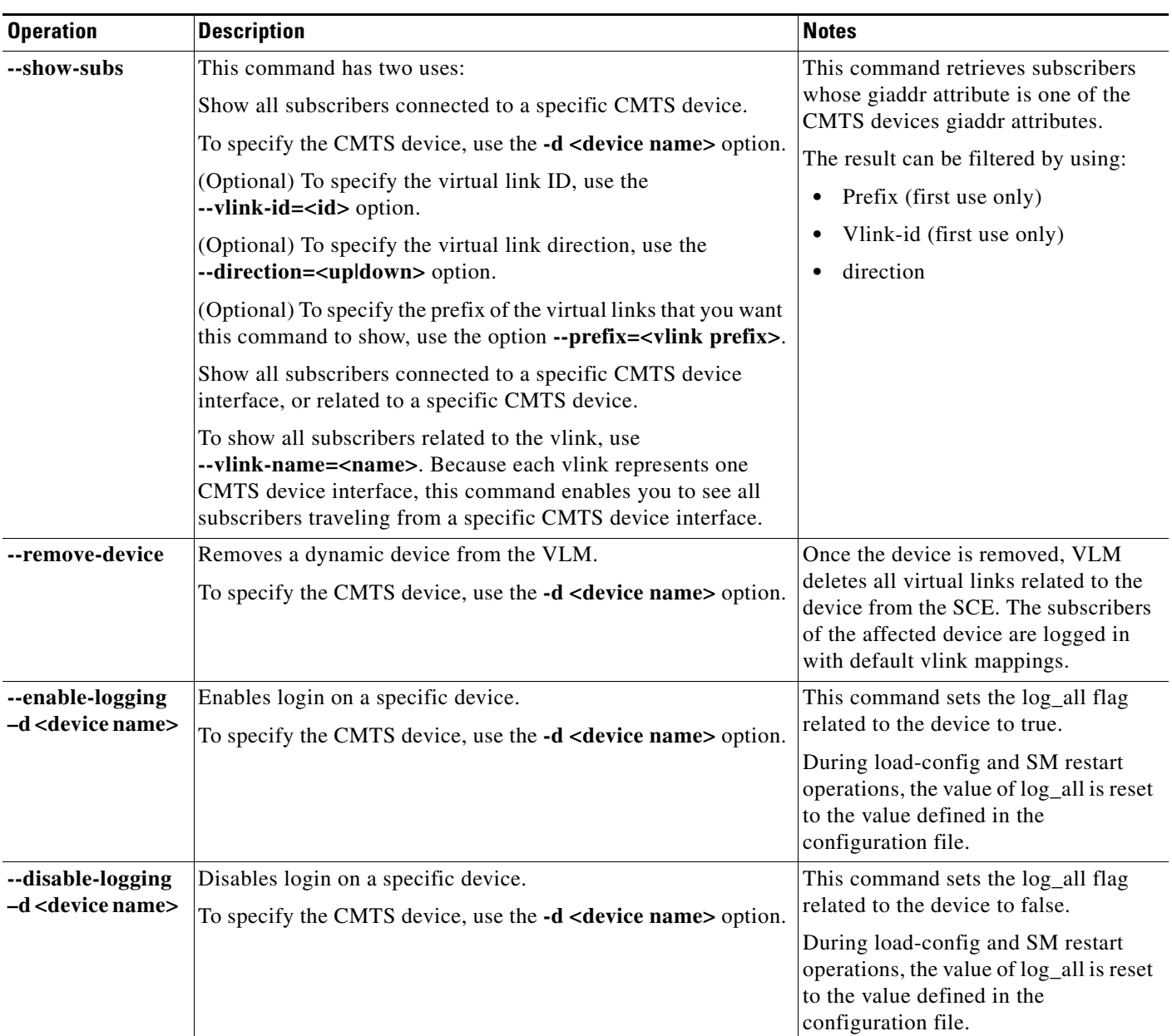

### *Table 5-1 p3vlink Operations (continued)*

### <span id="page-2-0"></span>*Table 5-2 p3vlink Options*

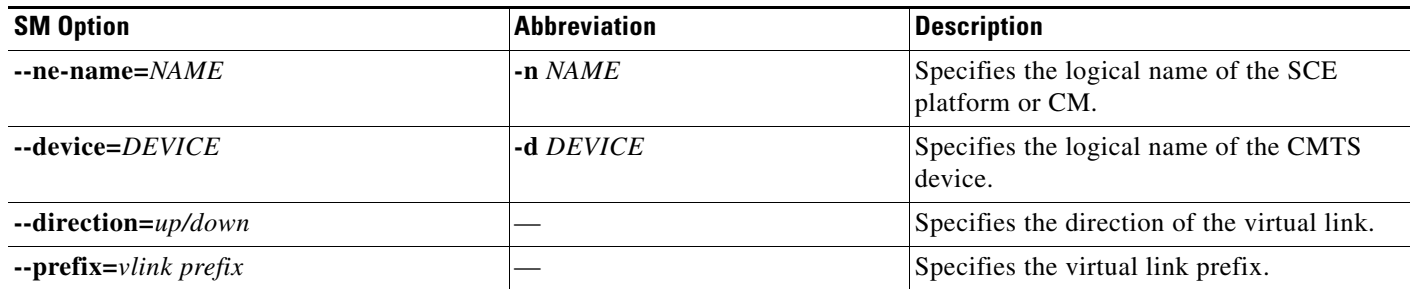

П

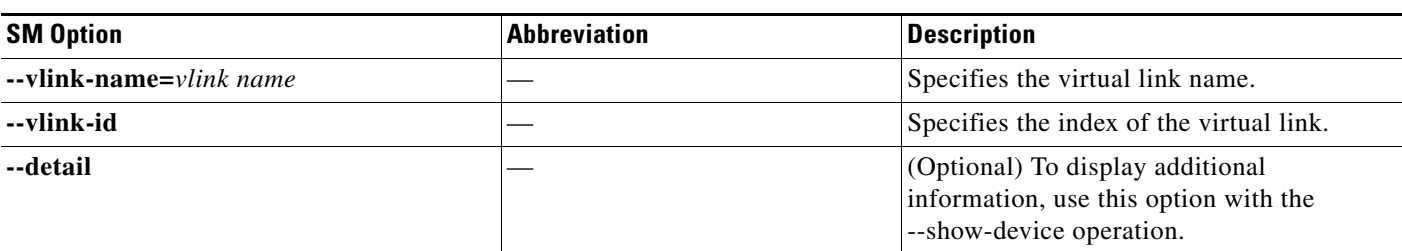

#### *Table 5-2 p3vlink Options (continued)*

## **p3vlink Utility Examples**

To show the CMTS device general configuration, CMTS device list, and CMTS device information:

```
p3vlink -–show 
General data:
-------------
       Start: Yes
      Monitor Every: 60 minutes
      BW Up Factor 95
       BW Down Factor 95
       Next query operation: Wed Nov 05 08:40:33 IST 2008
       Next ip removal operation: Wed Nov 12 10:40:11 IST 2008
      Enable Device Learning: true
       Upstream Global Controllers: None
       Downstream Global Controllers: None
Device list
-----------
```
 1) Name: device, Host Name: Paris, Type Static, Query state: Completed, Last successful query: Wed Nov 05 08:39:35 IST 2008

Command terminated successfully >

To show the general configuration of a specified CMTS device:

```
p3vlink --show-device -d CMTS1 --detail
Name: CMTS1
Host Name: Paris 
IP: 192.0.2.10
Type: Static 
SCE Related: sce0
Upstream factor: 95
Downstream factor: 95
Last success Query: Thu Jun 19 17:54:48 IDT 2008
Last Query Attempt: Thu Jun 19 17:54:48 IDT 2008
Last Query Status: Completed
Sync state with SCE: done
Sync state with CM: done
Giaddr List: 127.0.0.1
Upstream Global Controllers: None
Downstream Global Controllers: <GC Name>=<GC Value>,<GC Name>=<GC Value>…
isLogAll: true
Num of up interfaces: 6
Num of down interfaces: 2
```

```
VLink Information:
1) Name: CMTS1_Cmts0/0-upstream2, Vlink Id: 1, Direction UP, PIR 5000 kbps.
2) Name: CMTS1_Cmts0/0-downstream1, Vlink Id:1, Direction DOWN, PIR 10000 kbps
       Channel Name: <vlink Name>-W, index <value>, PIR <value> kpbs, CIR <value> kpbs
        Channel Name: <vlink Name>-L<channel index>, index <value>, PIR <value> kpbs, CIR 
<value> kpbs
3) Name: CMTS1_Cmts0/0-upstream3, Vlink Id:2, Direction UP, PIR 10000 kbps.
4) Name: CMTS1 Cmts1/0-downstream1, Vlink Id:2, Direction DOWN, PIR 20000 kbps.
5) Name: CMTS1_Cmts0/0-upstream1, Vlink Id:3, Direction UP, PIR 10000 kbps.
6) Name: CMTS1_Cmts1/0-upstream2, Vlink Id:4, Direction UP, PIR 20000 kbps.
7) Name: CMTS1_Cmts1/0-upstream3, Vlink Id:5, Direction UP, PIR 20000 kbps.
8) Name: CMTS1_Cmts1/0-upstream1, Vlink Id:6, Direction UP, PIR 20000 kbps.
Command terminated successfully
>
```
The output of this command includes the following four information elements:

- **•** Num of up interfaces—Summarizes the total number of upstream virtual links related to this CMTS device. *Unknown* indicates that the VLM was not able to communicate with the CMTS device.
- **•** Num of down interfaces—Summarizes the total number of downstream virtual links related to this CMTS device. *Unknown* indicates that the VLM was not able to communicate with the CMTS device.
- **•** Sync state with SCE:
	- **–** Done—The SCE is fully synchronized with CMTS device information. When working in cascade mode, both the active and standby SCEs are synchronized with CMTS device data.
	- **–** Not-done—The SCE (or one of the SCEs in cascade mode) is not synchronized with all CMTS device data. Use the command **p3vlink --resync -n** <*sce which manages the device*> to perform the synchronization operation.
	- **–** Sync-in-process—When VLM detects configuration changes, the change needs to be sent to the SCE. During the update process, the VLM changes the sync to Sync-in-process state.

For successful updates, the SCE sync state is set to Done else the value is set to Not-Done.

- **•** Sync state with CM:
	- **–** Done—The CM is fully synchronized with CMTS device information.
	- **–** Not-done—The CM is not synchronized with all CMTS device data. Use the command **p3vlink --resync -n** <*sce which manages the device*> to perform the synchronization operation.
	- **–** N/A—The SCE to which the CMTS device belongs, is not connected to any CM.
	- **–** Sync-in-process When VLM detects configuration changes, the change needs to be sent to the CM. During the update process, the VLM changes the sync to Sync-in-process state.

For successful updates, SCE sync state is set to Done else the value is set to Not-Done.

- **•** Last Query Status:
	- **–** Not started—Query operation for the device was not started since the last SM boot.
	- **–** Completed—Last query was completed successfully.
	- **–** Failure
	- **–** Waiting for query—Query operation is in queue waiting for resources.
	- **–** In-query—Device is in the process of a query operation.
	- **–** Waiting For Deletion—During the last query, if no giaddr was found, the system queues up the device for deletion. This is applicable to dynamic devices only.

 $\mathbf{I}$ 

To show all the virtual links for a specific network element (SCE):

#### **p3vlink --show-vlinks -n sc0**

device0\_0\_Cmts0/1-downstream1, vlink id=15, direction=DOWN device0\_0\_Cmts0/1-upstream1, vlink id=8, direction=UP device0\_0\_Cmts0/1-upstream2, vlink id=16, direction=DOWN device0\_1\_Cmts1/1-downstream1, vlink id=11, direction=DOWN device0\_1\_Cmts1/1-upstream1, vlink id=6, direction=UP device0\_1\_Cmts1/1-upstream2, vlink id=12, direction=DOWN device0\_2\_Cmts2/1-downstream1, vlink id=25, direction=DOWN device0\_2\_Cmts2/1-upstream1, vlink id=13, direction=UP device0\_2\_Cmts2/1-upstream2, vlink id=26, direction=DOWN device0\_3\_Cmts3/1-downstream1, vlink id=13, direction=DOWN device0\_3\_Cmts3/1-upstream1, vlink id=7, direction=UP device0\_3\_Cmts3/1-upstream2, vlink id=14, direction=DOWN device0\_4\_Cmts4/1-downstream1, vlink id=21, direction=DOWN device0\_4\_Cmts4/1-upstream1, vlink id=11, direction=UP device0\_4\_Cmts4/1-upstream2, vlink id=22, direction=DOWN device0\_5\_Cmts5/1-downstream1, vlink id=1, direction=DOWN device0\_5\_Cmts5/1-upstream1, vlink id=1, direction=UP device0\_5\_Cmts5/1-upstream2, vlink id=2, direction=DOWN device0\_6\_Cmts6/1-downstream1, vlink id=9, direction=DOWN device0\_6\_Cmts6/1-upstream1, vlink id=5, direction=UP device0\_6\_Cmts6/1-upstream2, vlink id=10, direction=DOWN device1\_0\_Cmts7/1-downstream1, vlink id=3, direction=DOWN device1\_0\_Cmts7/1-upstream1, vlink id=2, direction=UP device1\_0\_Cmts7/1-upstream2, vlink id=4, direction=DOWN device1\_1\_Cmts8/1-downstream1, vlink id=7, direction=DOWN device1\_1\_Cmts8/1-upstream1, vlink id=4, direction=UP device1\_1\_Cmts8/1-upstream2, vlink id=8, direction=DOWN device1\_2\_Cmts9/1-downstream1, vlink id=27, direction=DOWN device1\_2\_Cmts9/1-upstream1, vlink id=14, direction=UP device1\_2\_Cmts9/1-upstream2, vlink id=28, direction=DOWN device1\_3\_Cmts10/1-downstream1, vlink id=23, direction=DOWN device1\_3\_Cmts10/1-upstream1, vlink id=12, direction=UP device1\_3\_Cmts10/1-upstream2, vlink id=24, direction=DOWN device1\_4\_Cmts11/1-downstream1, vlink id=19, direction=DOWN device1\_4\_Cmts11/1-upstream1, vlink id=10, direction=UP device1\_4\_Cmts11/1-upstream2, vlink id=20, direction=DOWN device1\_5\_Cmts12/1-downstream1, vlink id=5, direction=DOWN device1\_5\_Cmts12/1-upstream1, vlink id=3, direction=UP device1\_5\_Cmts12/1-upstream2, vlink id=6, direction=DOWN device1\_6\_Cmts13/1-downstream1, vlink id=17, direction=DOWN device1\_6\_Cmts13/1-upstream1, vlink id=9, direction=UP device1\_6\_Cmts13/1-upstream2, vlink id=18, direction=DOWN Command terminated successfully

#### To show the vlink data of a specific link:

**p3vlink --show-vlink-data --vlink-name=device\_Cmts0/0-downstream1** VLink Name: device\_Cmts0/0-downstream1 VLink Id: 1 Direction: downstream SCE Name: sce0 Device Name: device PIR: 200000000

Channels related to VLink <name>-L, index <index>, PIR <value>, CIR <value> <name>-W, index <index>, PIR <value>, CIR <value>

```
Related upstream virtual links —Lists all upstream interface related to the same MAC layer 
as the selected downstream interface.
device_Cmts0/0-upstream0
device_Cmts0/0-upstream1
device_Cmts0/0-upstream2
device_Cmts0/0-upstream3
```
**Note** If more than one vlink has the same name, this command displays the information for all the vlinks.

To show the subscribers using virtual links:

**•** Use the **p3subsdb** command to list all the subscribers:

```
p3subsdb --show-all
lynn_jones
Command terminated successfully
>
```
**•** Use the **p3subs** command to show the virtual links of a particular subscriber:

```
p3subs --show -s lynn_jones
Name: lynn_jones
Domain: subscribers
Mappings:
        IP: 1.1.1.13/32
Properties:
        downVlinkId=7 Name=device1_1_Cmts8/1-downstream1
        upVlinkId=4 Name=device1_1_Cmts8/1-upstream1
Custom Properties:
        giaddr=1.1.1.1
Command terminated successfully
>
```
**•** Use the **p3vlink** command to show the subscribers that are associated with a particular CMTS device:

```
p3vlink --show-subs -d device1_1
Subscribers related to device: device1_1 vlink-id: 4, giaddr: 1.1.1.1, direction UP
lynn_jones
Subscribers related to device: device1_1 vlink-id: 7, giaddr: 1.1.1.1, direction DOWN
lynn_jones
Command terminated successfully
>
```
**•** Use the **p3vlink** command to show the subscribers that are associated with a particular channel:

```
p3vlink --show-subs -d Test0 --direction=Down --vlink-id=23
Subscribers related to device: Test0 vlink-id: 23, giaddr: 24.191.128.17, direction 
DOWN010101010106010101010107
Command terminated successfully
p3vlink --show-subs --vlink-name test1_Cmts0/0-upstream2
Subscribers related to device: test1 vlink-id: 5, giaddr: 10.78.233.149, direction UP
0101010101
1 subscriber was found
```

```
Command terminated successfully
>
```
# **Monitoring Virtual Links Using the SCE CLI**

The SCE provides CLI commands to monitor the virtual links in the solution.

[Table 5-3](#page-7-0) lists the virtual links CLI commands.

### <span id="page-7-0"></span>*Table 5-3 Virtual Links Commands*

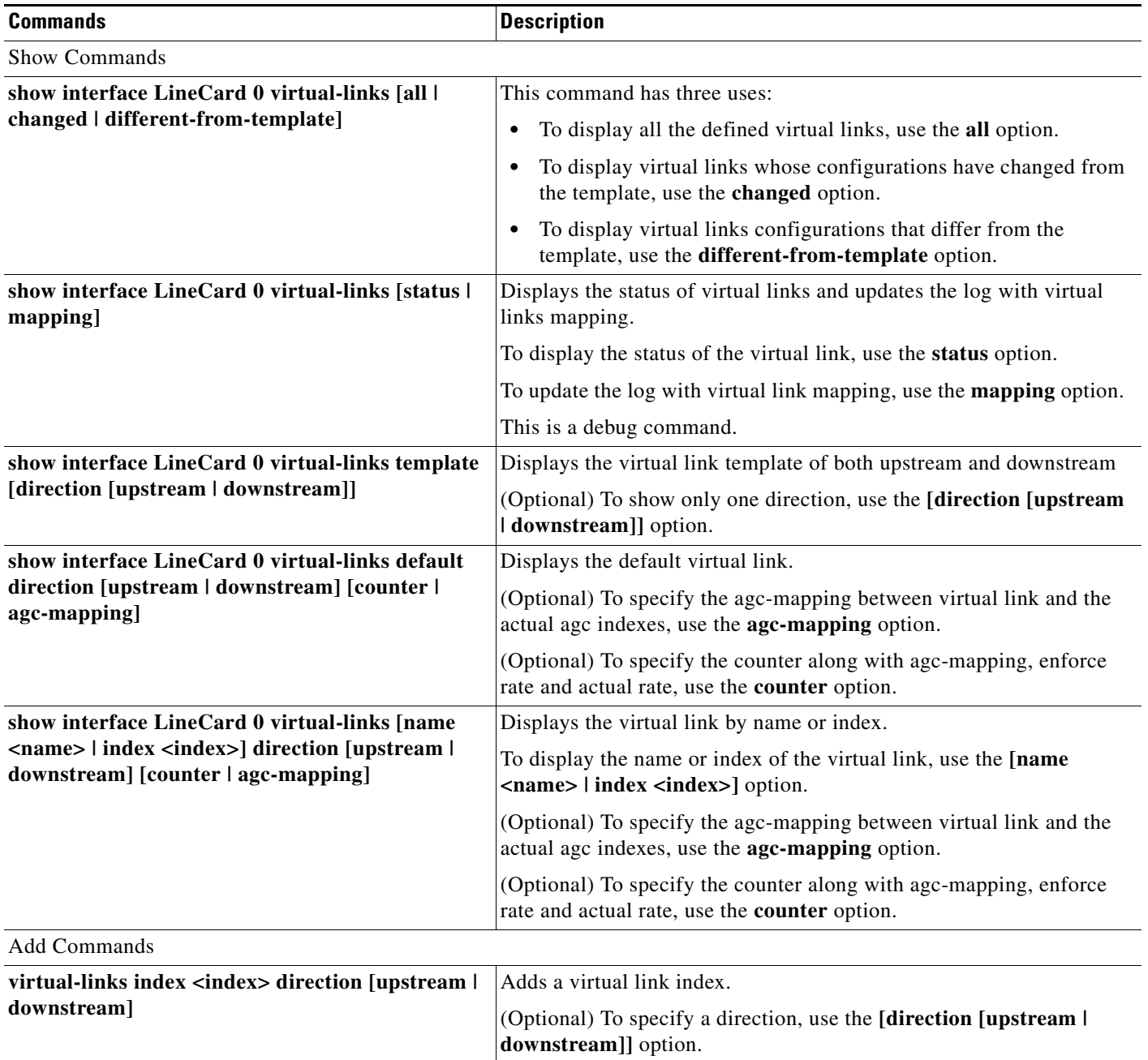

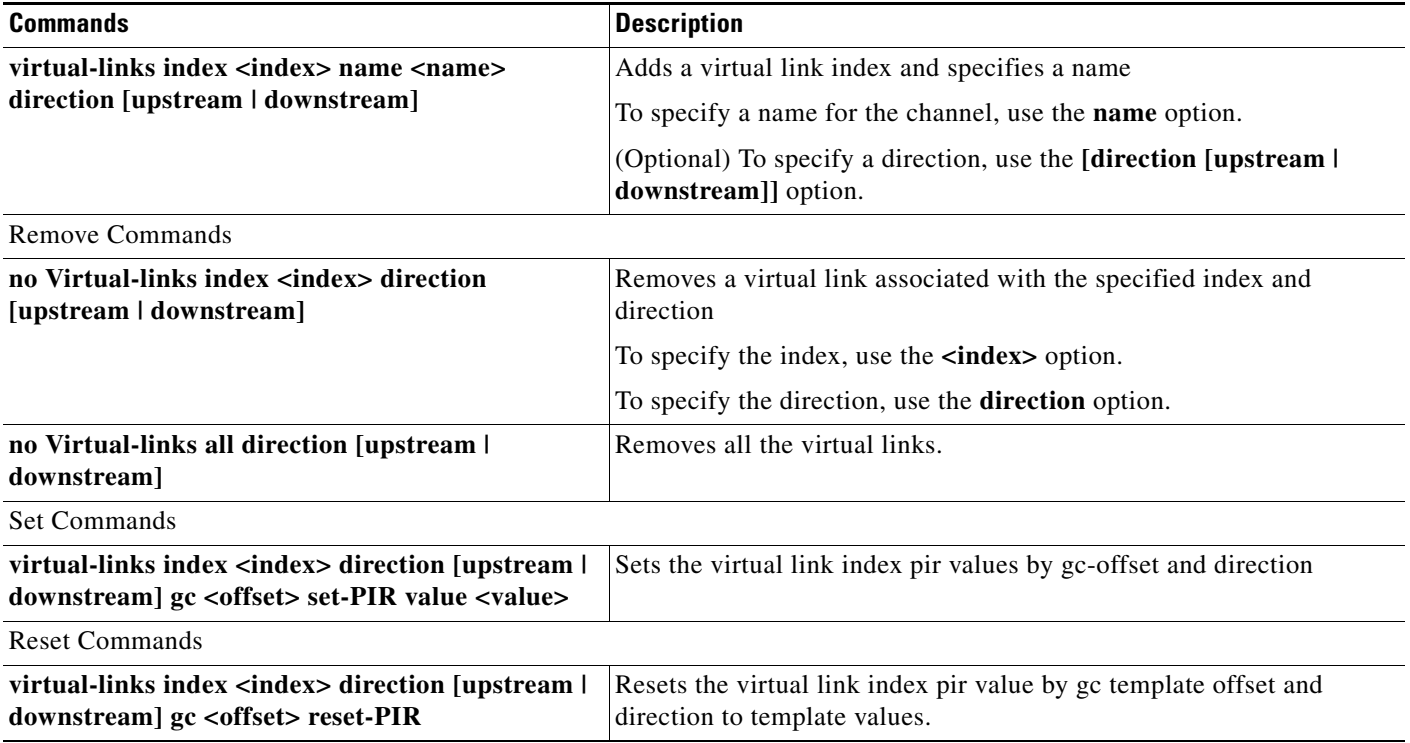

### *Table 5-3 Virtual Links Commands (continued)*

## **virtual-links Command Examples**

The following examples show the output from the CLI virtual links commands.

```
SCE2000#> show interface Linecard 0 virtual-links template
Virtual Link enabled
Global Virtual link Global Controller, upstream:
   name = globalGC - pir: 8000000 - cir: 0 - al: 5
   name = globalGC1 - pir: 8000000 - cir: 0 - al: 5
Virtual link Global Controller, upstream Template hierarchic:
Total bandwidth limit in Virtual-Link: 
   name = Virtual-Link Global Controller - pir: 8000000,8000000,8000000,8000000 - cir: 0 
    - al: 5
   name = appGC - pir: 8000000,8000000,8000000,8000000 - cir: 0 - al: 5
   Global Virtual link Global Controller, downstream:
   name = globalGC1 - pir: 8000000 - cir: 0 - al: 5
Virtual link Global Controller, downstream Template hierarchic:
Total bandwidth limit in Virtual-Link: 
   name = Virtual-Link Global Controller - pir: 8000000,8000000,8000000,8000000 - cir: 0 
   - a1: 5name = appGC - pir: 8000000,8000000,8000000,8000000 - cir: 0 - al: 5
   name = appGC1 - pir: 8000000,8000000,8000000,8000000 - cir: 0 - al: 5
   name = appGC2 - pir: 8000000,8000000,8000000,8000000 - cir: 0 - al: 5
SCE2000#> show interface LineCard 0 virtual-links all
Virtual Link enabled
upstream Virtual-Link:
index=1, name=virtual link 1
index=2, name=virtual link 2
index=3, name=virtual link 3
downstream Virtual-Link:
```

```
index=1, name=virtual link 1
index=2, name=virtual link 2
index=3, name=virtual link 3
SCE2000#> show interface LineCard 0 virtual-links different-from-template
Virtual Link enabled
upstream Virtual-Link:
   virtual index=1, name=virtual link 1
       channel index=1, name=virtual channel 1, pir=99999, cir=99, al=9, agc index=3
       application index=1, name=appGC-1, pir=8000000, cir=0, al=5, agc index=2
   virtual index=2, name=virtual link 2
       channel index=2, name=virtual channel 2, pir=99999, cir=99, al=9, agc index=7
       application index=1, name=appGC-2, pir=8000000, cir=0, al=5, agc index=6
downstream Virtual-Link:
   virtual index=3, name=virtual link 3
       channel index=3, name=virtual channel 3, pir=99999, cir=99, al=9, agc index=15
       application index=1, name=appGC-3, pir=8000000, cir=0, al=5, agc index=12
       application index=2, name=appGC1-3, pir=8000000, cir=0, al=5, agc index=13
       application index=3, name=appGC2-3, pir=8000000, cir=0, al=5, agc index=14
SCE8000#> show interface LineCard 0 virtual-links index 1 direction upstream agc-mapping 
Virtual Link enabled
upstream Virtual-Link:
   virtual index=1, name=virtual link 1
       channel index=1, name=virtual channel 1, pir=99999, cir=99, al=9, agc index=3
       application index=1, name=appGC-1, pir=8000000, cir=0, al=5, agc index=2
SCE8000#> show interface LineCard 0 virtual-links index 1 direction upstream counter 
Virtual Link enabled
upstream Virtual-Link:
   virtual index=1, name=virtual link 1
       channel index=1, name=virtual channel 1, pir=99999, cir=99, al=9, agc index=3, 
       enforce rate=99999, actual rate=0
       application index=1, name=appGC-1, pir=8000000, cir=0, al=5, agc index=2, enforce 
       rate=8000000, actual rate=0
```
# **Monitoring Virtual Links Using the Reporter**

The Service Control Application for Broadband (SCA BB) includes a Reporter tool that allows you to produce reports based on the traffic analysis performed by the SCE platform. The information is sent from the SCE platform and is stored in a database. The Reporter can query and retrieve information from the database and present the results in a comprehensive range of reports.

The Reporter includes the Virtual Links Monitoring group of report templates that allow you to view statistics of bandwidth or volume of traffic used by a virtual link. The reports are provided per service usage counter for the total volume used by the virtual link. The volume consumption can be displayed per service for the virtual link. The reports are provided per channel.

Each report can be filtered to focus on a virtual link ID, a virtual link name, a virtual link direction, or a combination of the virtual link identifiers.

The Virtual Links Monitoring group includes the following report templates:

- **•** VLink Bandwidth per Service—Shows the distribution of bandwidth among the different service usage counters defined in the system for all subscribers.
- **•** VLink Aggregated Usage Volume per Service—Shows the total volume of traffic (upstream and downstream) for each service usage counter.
- **•** VLink Bandwidth per Package—Shows the distribution of bandwidth among the different packages defined in the system for selected vlinks.
- **•** VLink Hourly Usage Volume per Service—Shows the distribution of volume among the different service usage counters defined in the system, grouped by hour.
- **•** VLink Daily Usage Volume per Service—Shows the distribution of volume among the different service usage counters defined in the system, grouped by day.
- **•** Daily Peak BW for all VLinks—Shows the daily value of the maximum bandwidth (1-hour or 2-hour average) for all virtual links.
- **•** Total Active Subscribers per VLink—Shows the number of active subscribers for a selected vlink.
- **•** VLink Bandwidth per Channel—Shows the distribution of bandwidth among the different channels for selected vlinks.
- **•** Top Subscribers per VLink—Shows a list of the top subscriber volume consumption in a specific hour or day for a selected Vlink.
- **•** Average Bandwidth per Subscribers per VLink—Shows the average bandwidth for a specific subscriber for a selected vlink.
- **•** Accumulated Bandwidth Distribution per VLink—Shows the accumulated bandwidth distribution for a selected vlink.

## **Creating a New Report Instance**

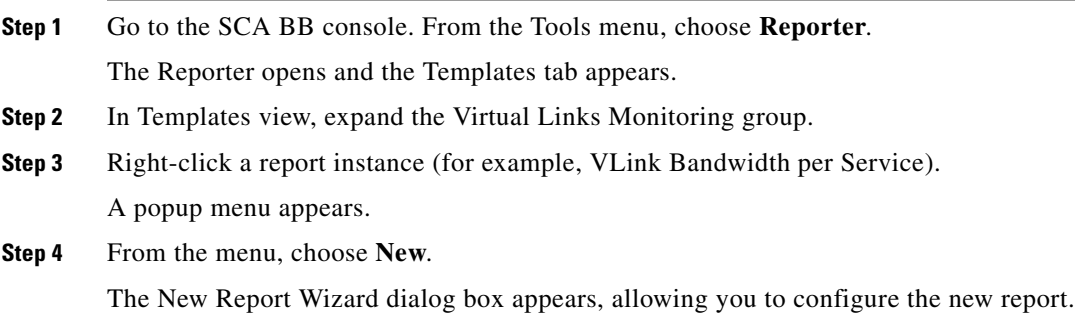

Г

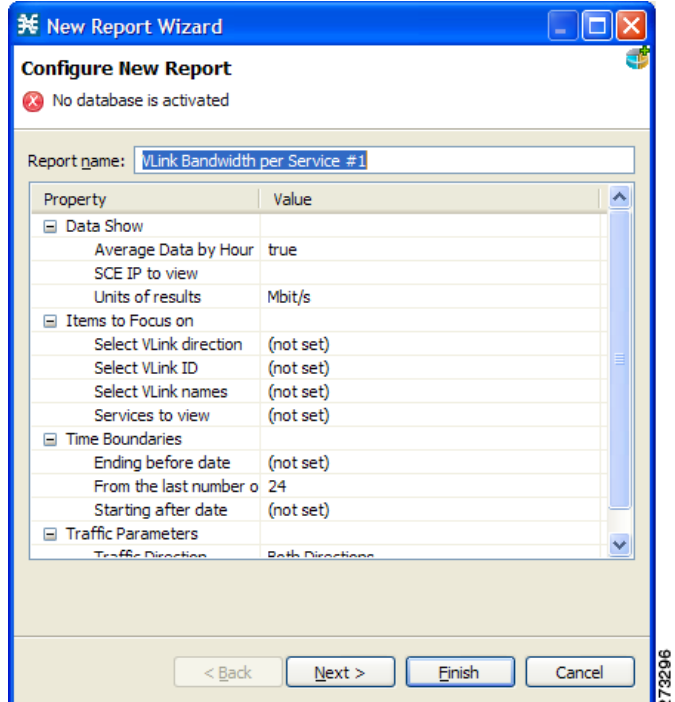

**Step 5** In the Report name field, enter the name of the report instance.

The default report name is **VLink Bandwidth per Service #1**. (If you create another report instance from this report template, it is named **VLink Bandwidth per Service #2**, and so on. You can rename report instances.)

- **Step 6** To create a report that focuses on a particular CMTS device:
	- **a.** In the Select VLink names row, click the right column and click the **Browse** button that appears.
	- **b.** Click the **Search** button.

In the search box, enter the name of the CMTS device with a \* before and after; for example \*CMTS\_1\*

All the virtual links that contain the string 'CMTS\_1' appear.

**c.** Select all the results and click **OK**.

The report is produced that focuses on the specified CMTS device.